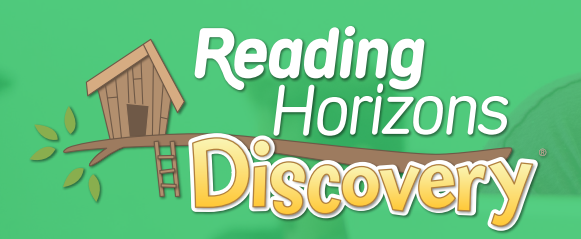

# **Check-Ups Getting Started Guide**

## Keep a pulse on student progress

The new Check-Ups in the *Reading Horizons Discovery*® Software gives you a quick way to check student understanding after each skill is taught.

### **Assess Direct Instruction**

The Check-Ups can be used for both software and direct instruction—giving you a simple way to assess the effectiveness of your direct instruction and customize it based on student data.

### **Facilitate Blended Learning**

The Check-Ups facilitate blended learning by connecting both software and direct instruction efforts. This connection is simplified with use of the *Reading Horizons Accelerate*® Lesson Planner (www.RHAccelerate.com).

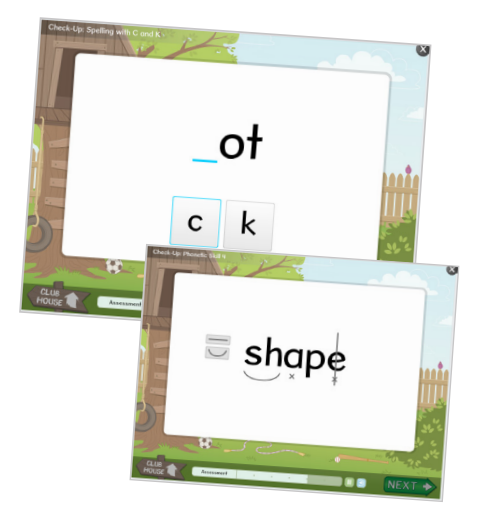

**STEP 1**

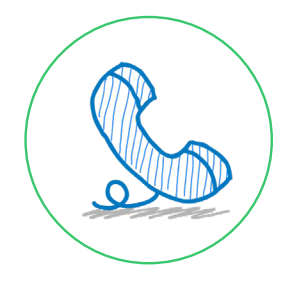

### **Contact Representative to Access Check-Ups**

*NOTE: If you already have access to the* Reading Horizons Discovery® *Software and your students are entered into the Administration Portal, skip to Step 4.*

If you already use the *Reading Horizons Discovery*® direct instruction materials, you are eligible to access the Check-Ups through a free trial. To gain access, simply contact your account representative at: 800.333.0054.

## **STEP 2**

## **Log in to Software Administration Portal**

To assign the Check-Ups to your students, log in to the Administration Portal on the *Reading Horizons Discovery*® Software. If you have the limited version of the software, most options will be greyed out and unavailable.

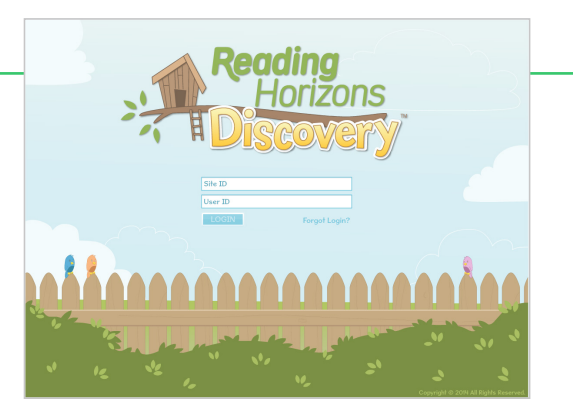

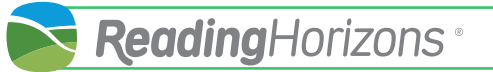

#### **Add Your Students to the Software**

#### *NOTE: If your students are already entered into the Administration Portal, skip to Step 4.*

From the Class Roll tab in the Administration Portal, select the "Add Student" button on the far left of the screen. Enter required information and click the "Save Student" button. Repeat for each student you want to assign Check-Ups.

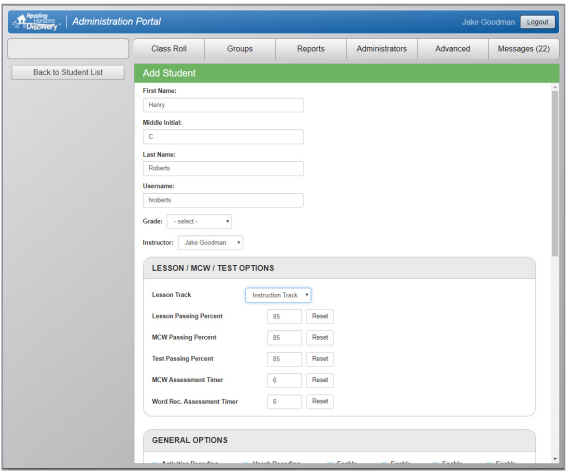

## **STEP 4**

### **Select "Set Global Options" From Class Roll**

After teaching a *Reading Horizons Discovery*® lesson, select students and click the "Set Global Options" button from the Class Roll tab in the Administration Portal, which will open additional options.

If you would like all of your students to take the same Check-Up(s), click the "Select All" button at the bottom of the Class Roll. If you want to assign Check-Ups to only one student, select the student name. To select multiple students, click the first student name and then hold down the "Ctrl" key to select multiple students.

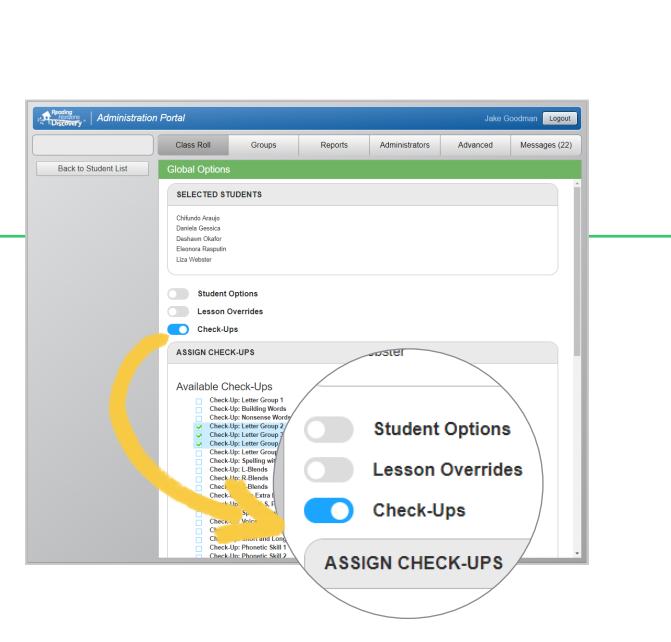

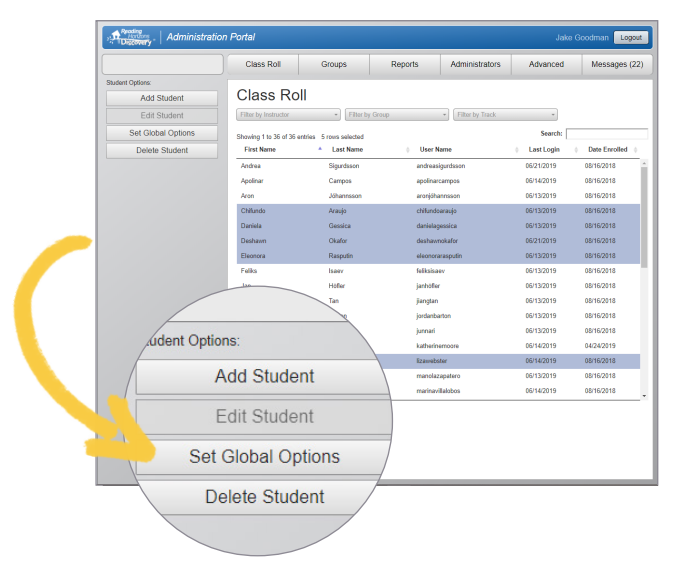

## **STEP 5**

## **Select the "Check-Ups" Toggle**

From the "Set Global Options" view, choose the "Check-Ups" toggle.

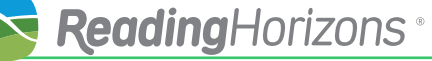

# **STEP 6**

## **Assign Check-Ups**

Find the correct Check-Up(s) in the list. Once you have selected the desired Check-Up(s), click "Save."

*NOTE: You can assign up to three Check-Ups per student at a time.*

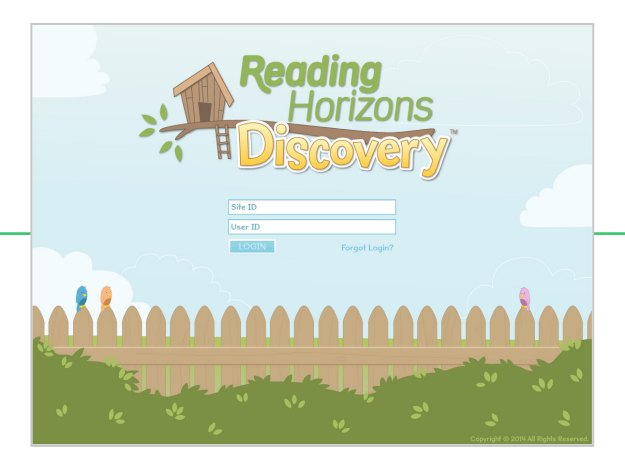

 $\Box$ Check  $\Box$ Check  $\Box$ Save Cancel

ssigned Check-Un

1. Check-Up: Phonetic Skill 1<br>2. Check-Up: Phonetic Skill 2<br>3. Check-Up: Spelling with -CK

Che.

Class Roll Groups Reports Adminis

**Check-Up: Letter Group<br>Check-Up: Building Wor<br>Check-Up: Nonsense W<br>Check-Up: Letter Group<br>Check-Up: Letter Group** 

Global Options  $\overline{\bigcirc}$  Check-Ups ASSIGN CHECK-UPS **Available Check-Ups** 

## **STEP 7**

### **Have Students Log into Software**

In order for students to take the Check-Ups that they have been assigned, they must log into their software accounts. Once they log in, they will see the Clubhouse.

## **STEP 8**

### **Have Students Click "Next" Button**

From the Clubhouse, students will click the "Next" button to access the assigned Check-Ups.

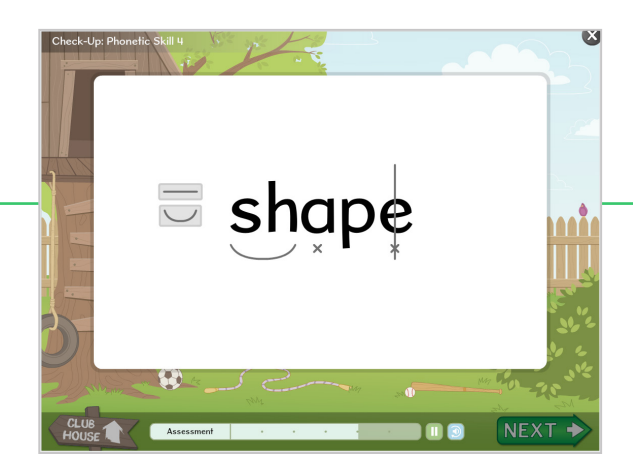

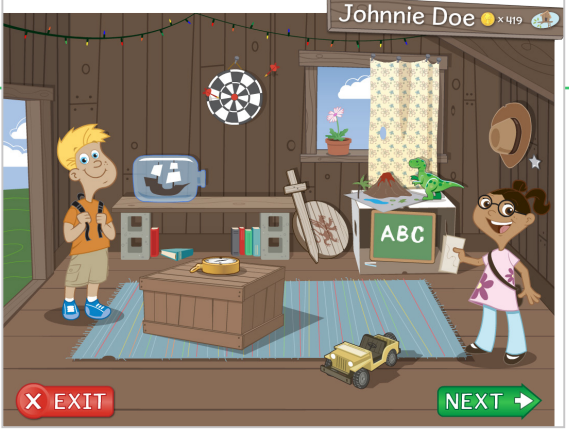

## **STEP 9**

#### **Have Students Answer Questions**

Students will answer 3–5 questions covering the skills taught within a lesson to determine their level of mastery.

*www.ReadingHorizons.com | 800.333.0054*

### **View Results**

To review student performance on the Check-Ups through the Administration Portal, click the "Reports" tab. Choose the last option under group reports, "Check-Ups Report."

To view student performance on the Check-Ups through *Reading Horizons Accelerate*®, create a free *Reading Horizons Accelerate*® account at www.RHAccelerate.com. After setting up the Lesson Planner on Accelerate (see *Accelerate Getting Started Guide*), and as you use the Check-Ups to test student understanding after teaching each skill, the Lesson Planner will aggregate the data to indicate how many of your students are below, on, and above level for each lesson—helping you group students for differentiated instruction.

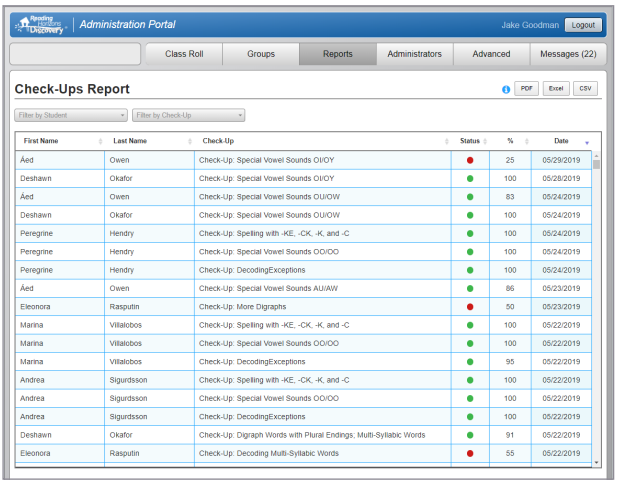

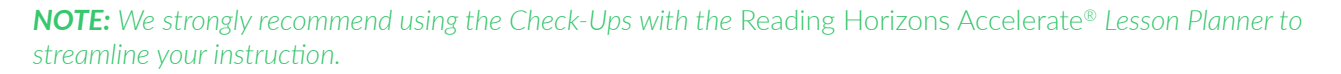

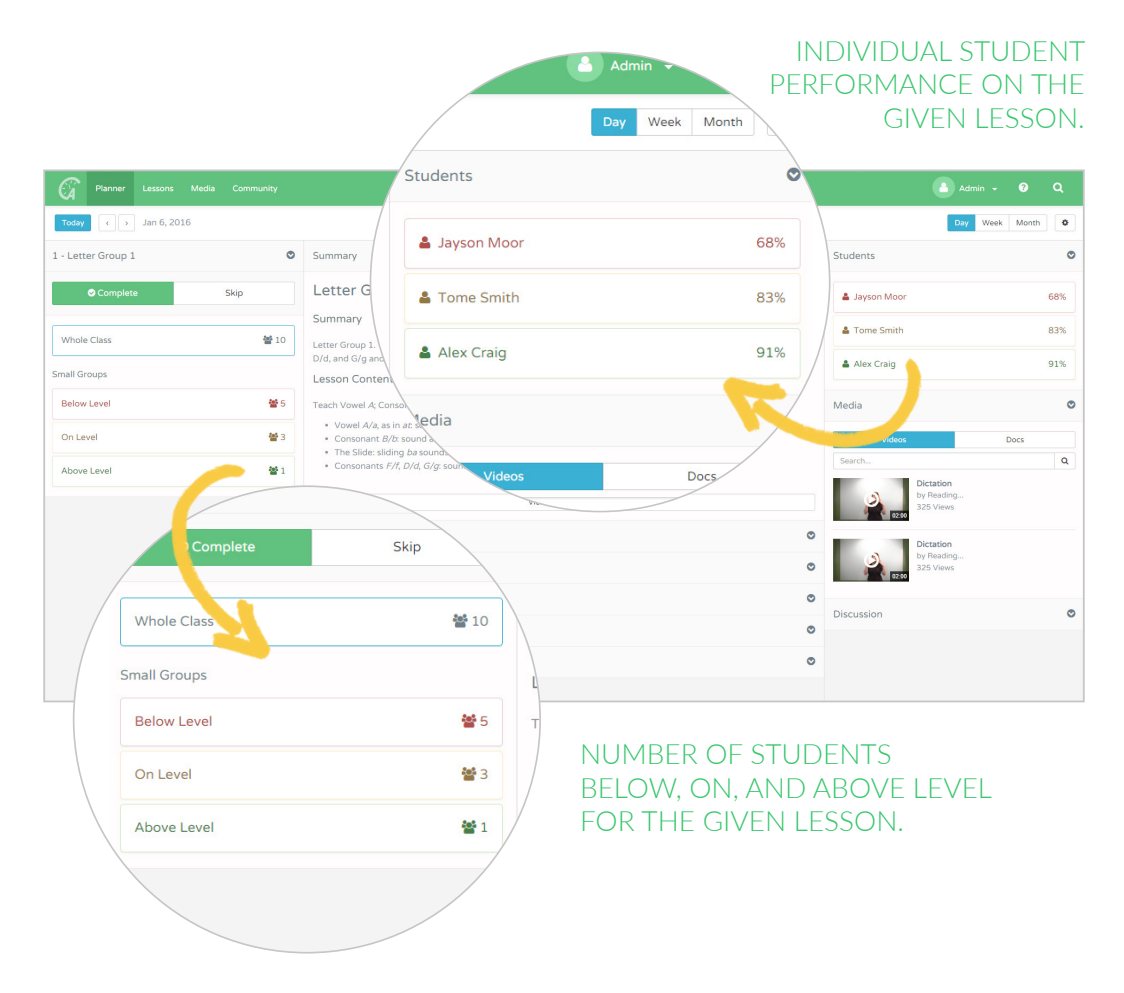